## Panduan Penggunaan Sistem Informasi Web Muhammadiyah Kansai

## Navigasi Menu

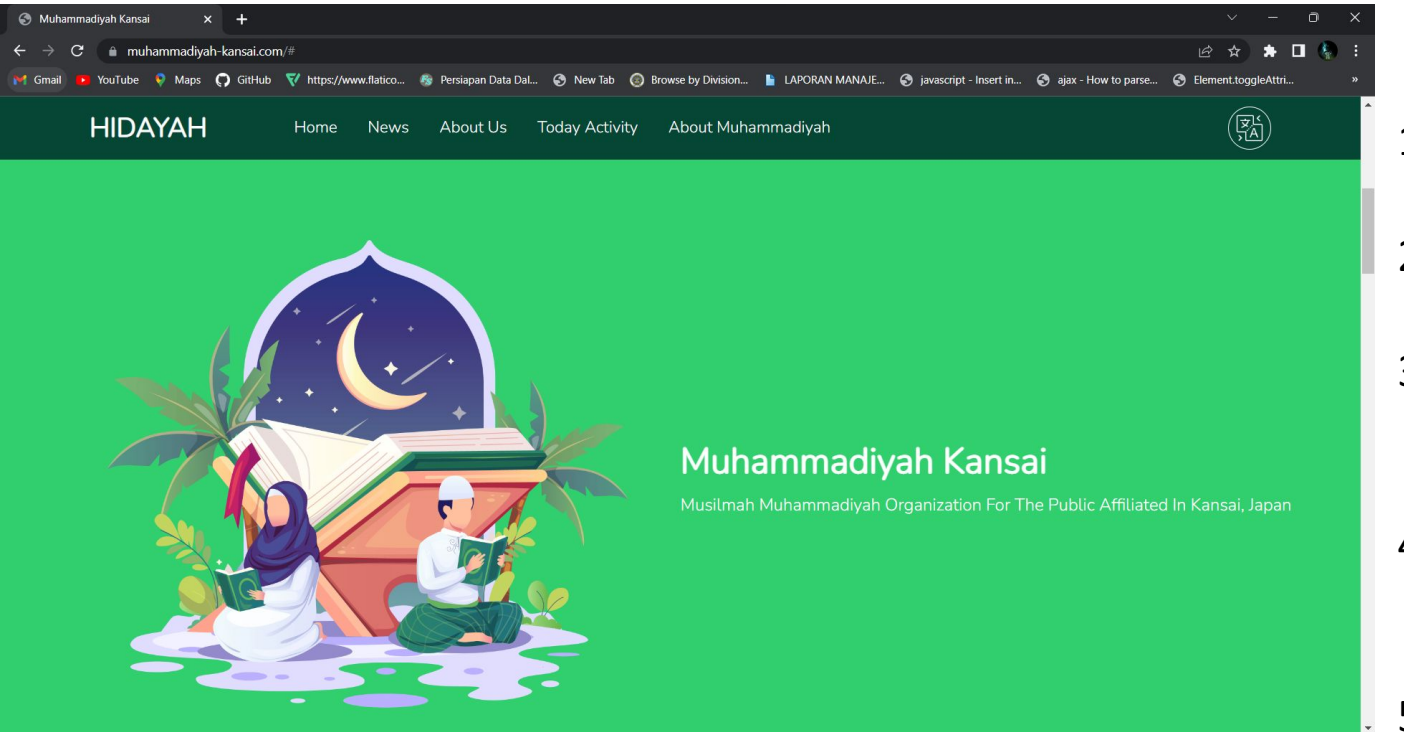

Tampilan Awal web Muhammadiyah kansai Terdapat berbagai menu :

- 1. Menu home, untuk masuk ke halaman utama
- 2. Menu news, untuk masuk ke halaman berita
- 3. Menu About Us, halaman untuk penjelasan tentang latar belakang organisasi
- 4. Menu Today Activity, halaman untuk menampilkan kegiatan yang sedang berlangsung
- 5. About Muhammadiyah, halaman menuju website resminya Muhammadiyah
- 6. Menu translate (logo kiri), untutk mentranslate seluruh halaman secara otomatis

# Halaman Utama

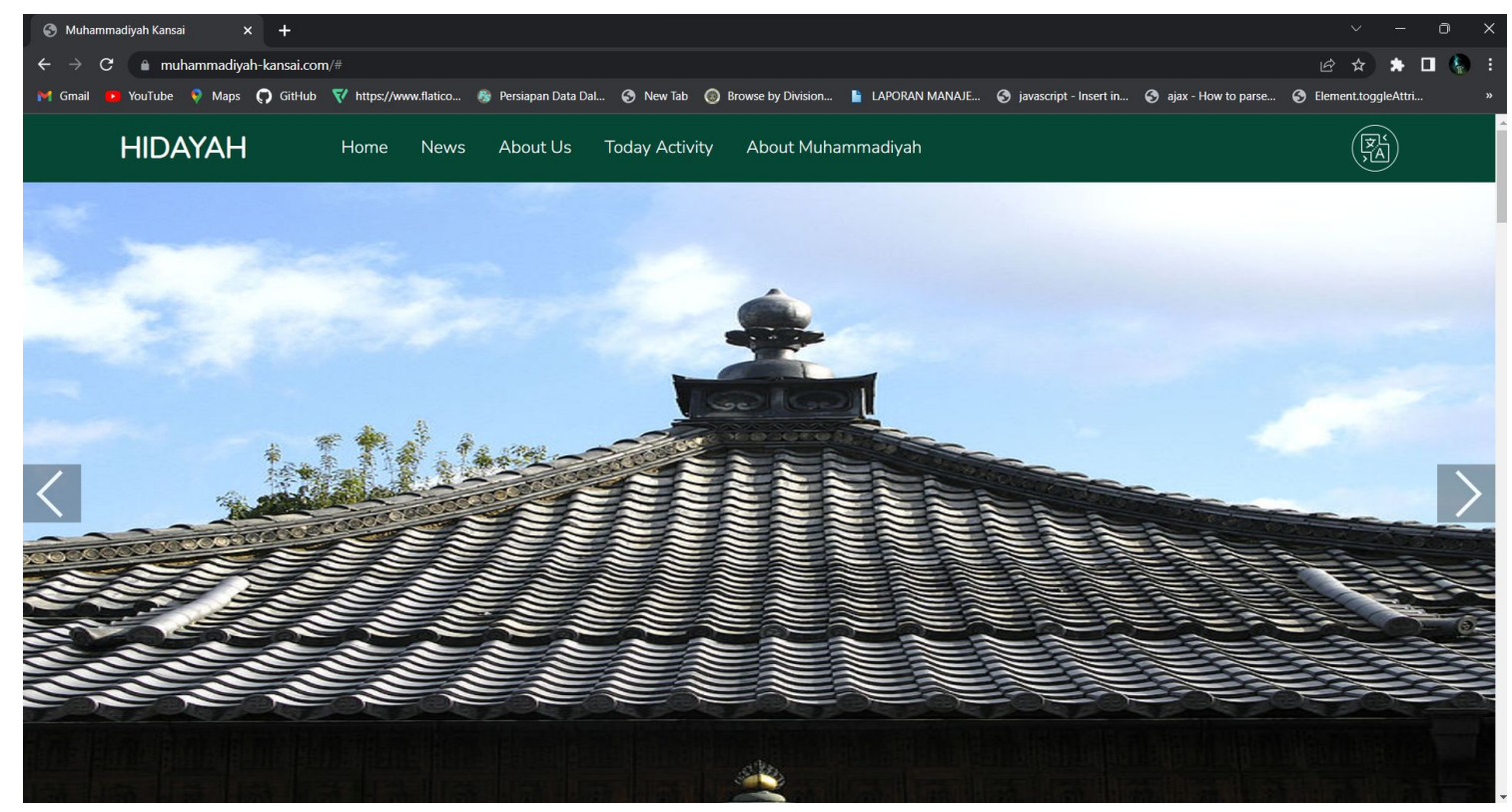

Halaman Utama Website, sebuah gambar slide yang akan memunculkan gambar sesuai yang disetting, gambar ini bisa di setting di halaman **staff admin**

## Halaman Utama, Timeline Kegiatan

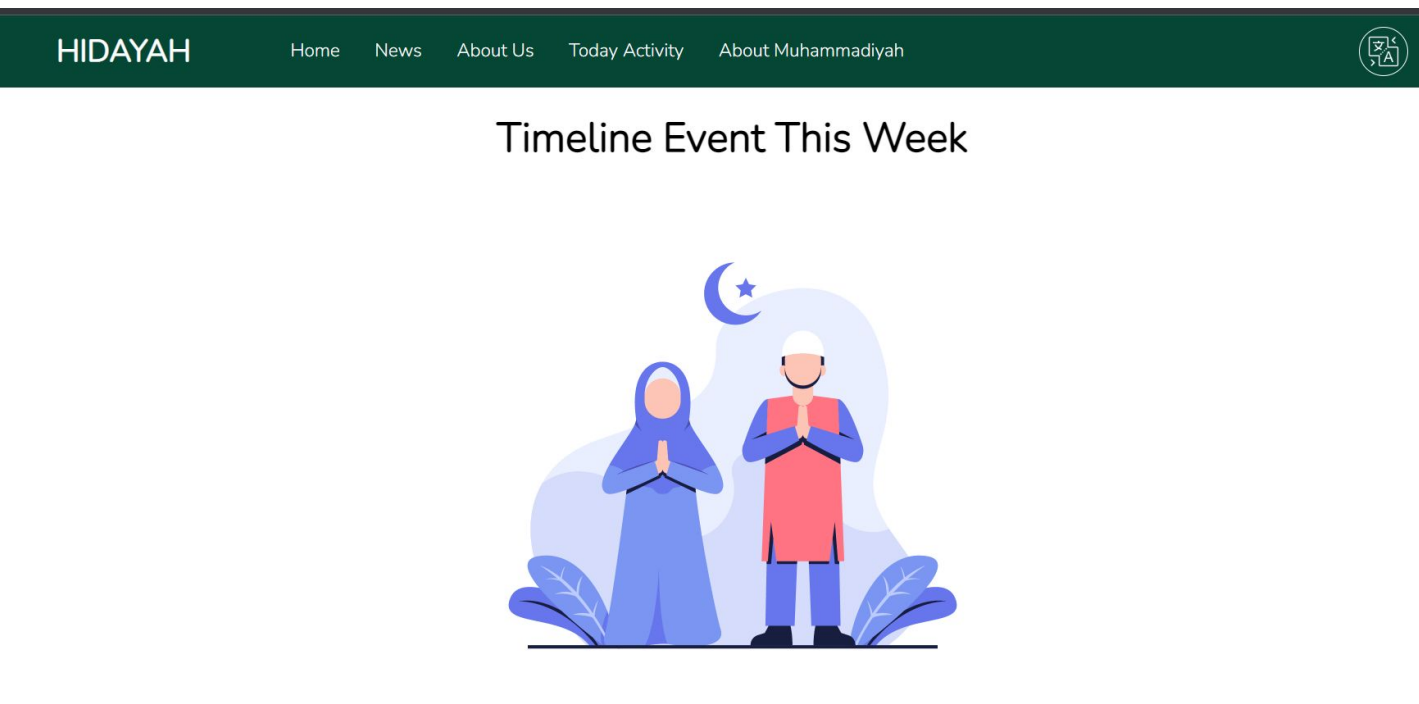

There Are No Events This Week

Halaman Ini menampilkan list kegiatan yang akan dilaksanakan

jika dalam 7 hari kedepan tidak ada acara maka akan muncul gambar berikut.

### Timeline Fvent This Week

There Are 3 Events

### 17:00 - 18:00 Pm **Finish**

### **HADIRILAH DAURAH LIBURAN MA'HAD ILMI** YOGYAKARTA

Wednesday, 21 December 2022

Speaker Ustadz Ikrimah Hafizhahullahu  $Ta \sim^* + Ala$ 

Pembahasan Kitabut Tauhid Karva Svaikh Muhammad At-Tamimi Bab 10 "Menyembelih Kepada Selain Allah" Sampai Bab 14 "Sihir"

Location Masjid Pogung Dalangan Voqualiarta

#### 19:00 - 20:00 Pm On Air

Kajian Offline Rutin Sabtu Petang Masjid Pogung Raya Wednesday, 21 December 2022

Speaker Ustdaz Yulian Purnama, S.Kom. Hafizhahullah

"Upah Pekerjaan Haram" Pembahasan Buku Halal Haram Muamalat Kontemporer Karya Ustadz Dr. Erwandi Tarmizi Anwar, Lc., M.A.

**Location Masjid Pogung Raya** 

 $10:00 - 12:00$  Pm

Live Kajian Tematik Sabtu Petang Masjid Pogung Raya Saturday, 24 December 2022

Speaker Ustadz Amrullah Akadhinta, S.T. Hafizhahullahu Ta~\*+Ala

"Upah Dari Pekerjaan Haram" Pembahasan Buku Harta Haram Muamalat Kontemporer Karya Ustadz Dr. Erwandi Tarmidzi Hafidzahulllah

**Location Online** 

Dibagian Timeline Event, terdapat beberapa status

**On Air**, artinya event sedang berlangsung **Finish**, artinya event telah selesai

dan yang tidak ada statusnya berarti acara belum dimulai

**acara yang ditampilkan** memiliki jarak selama 1 minggu ke depan, jadi acara yang masuk dalam tanggal tersebut akan ditampilkan

untuk acara yang telah selesai/**Finish** dalam waktu 2 jam akan menghilang dari tampilan

**penyusunan event** dapat dilakukan **di halaman staf admin**

# Halaman Staf Admin

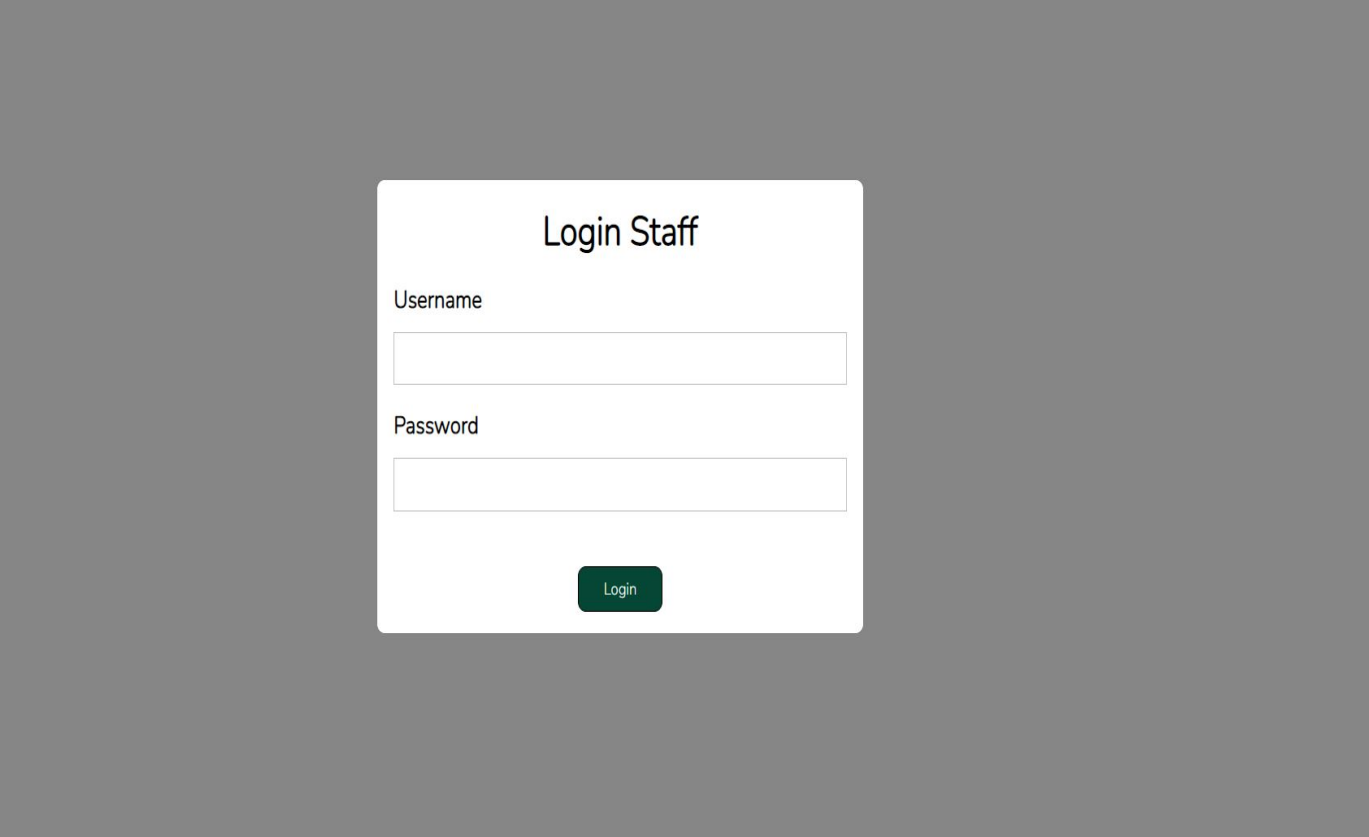

Untuk mengakses halaman staf admin diperlukan menambahkan /admin/login.php di url atas

*<https://muhammadiyah-kansai.com/admin/login.php>*

lalu akan muncul halaman login page. disini **harus memiliki akun staff** terlebih dahulu, dengan cara dibuatkan oleh admin

# Halaman Utama Staf Admin

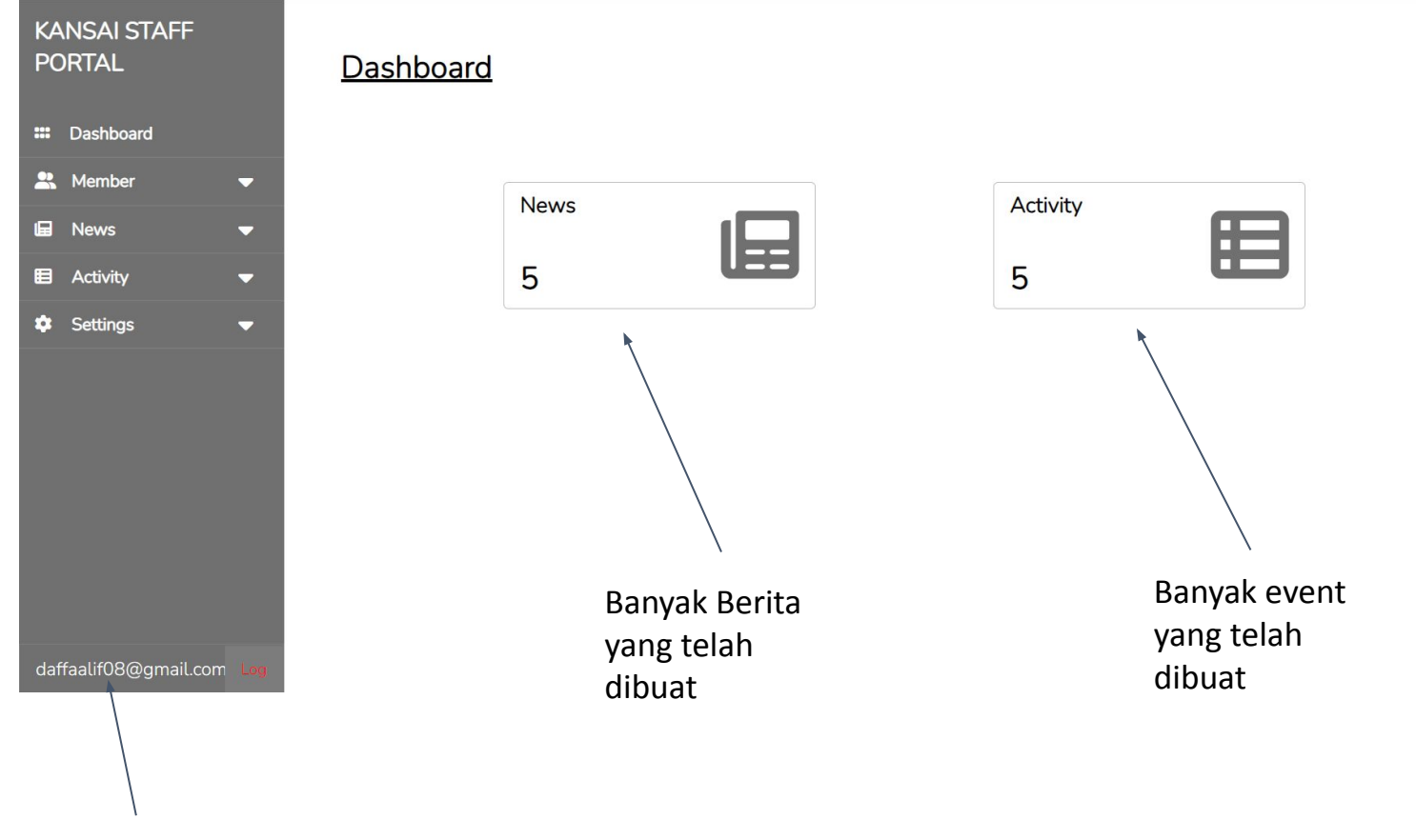

Nama Akun

# Membuat Berita

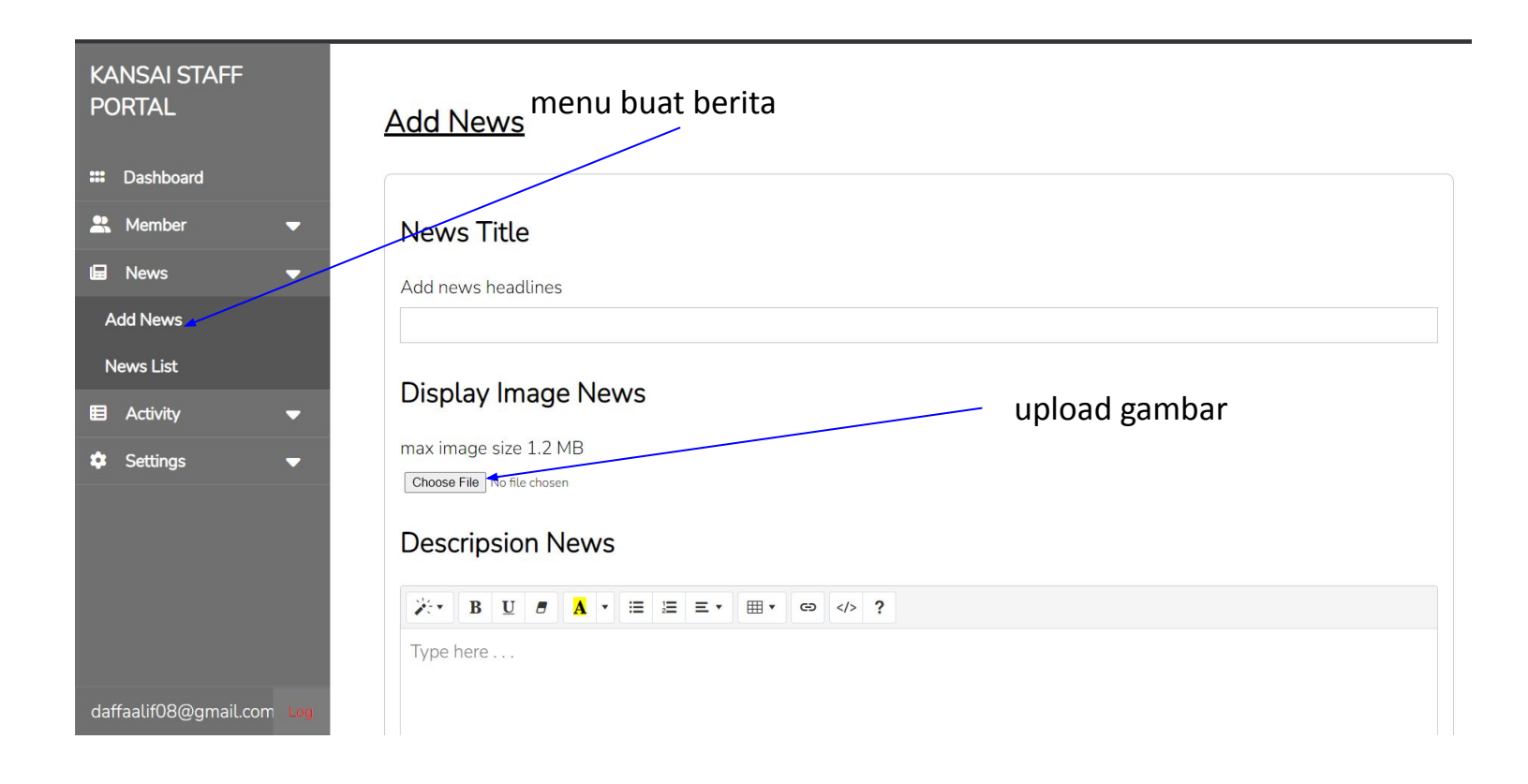

Untuk membuat berita, dapat mengklik menu **add news**, lalu akan masuk ke halaman pembuatan berita. di halaman ini **wajib mengisi semua kolom**

Untuk gambar ukuran maksimal adalah 1.5 mb, lebih dari itu sistem akan menolak. **gambar ini akan menjadi tampilan utama** dalam berita

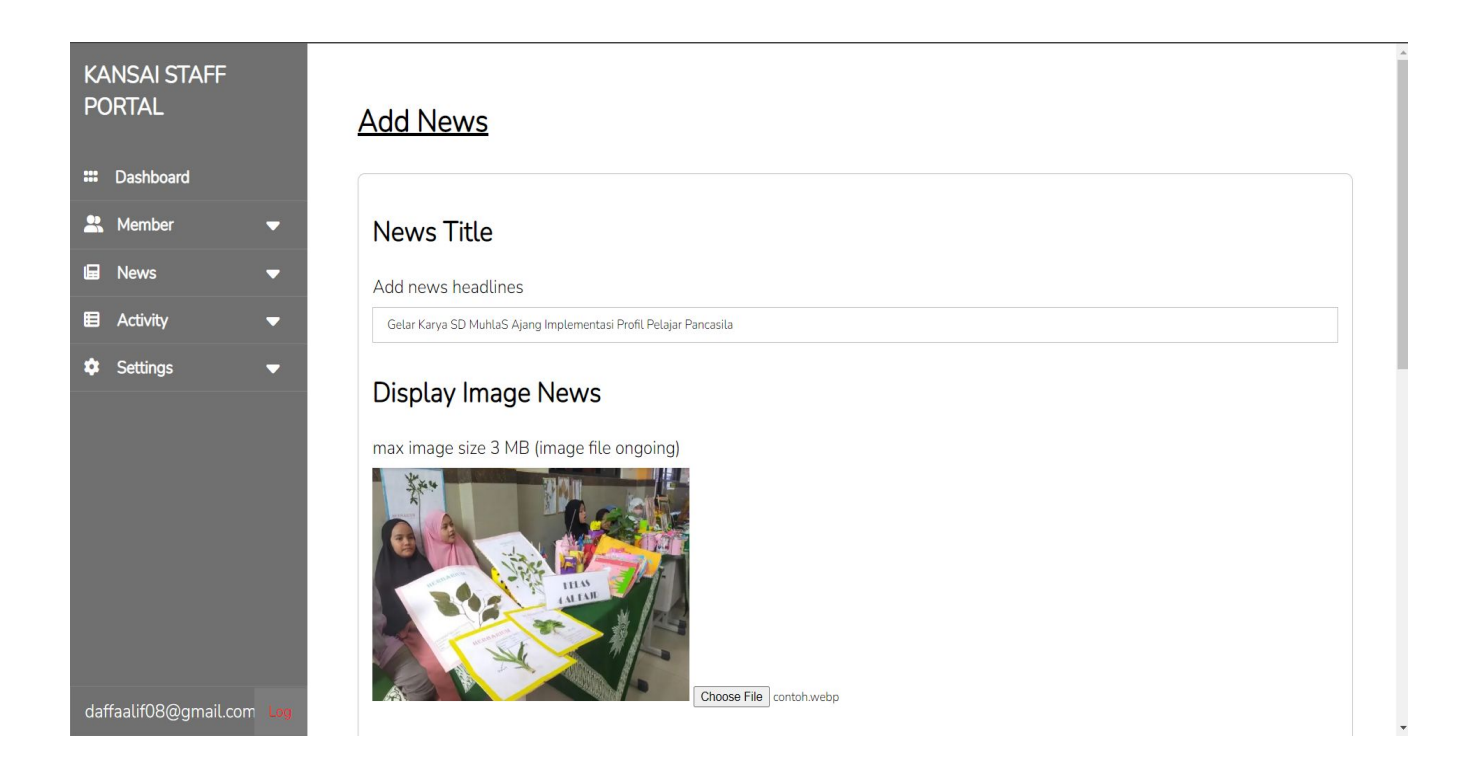

Gambar yang diupload akan ditampilkan seperti berikut

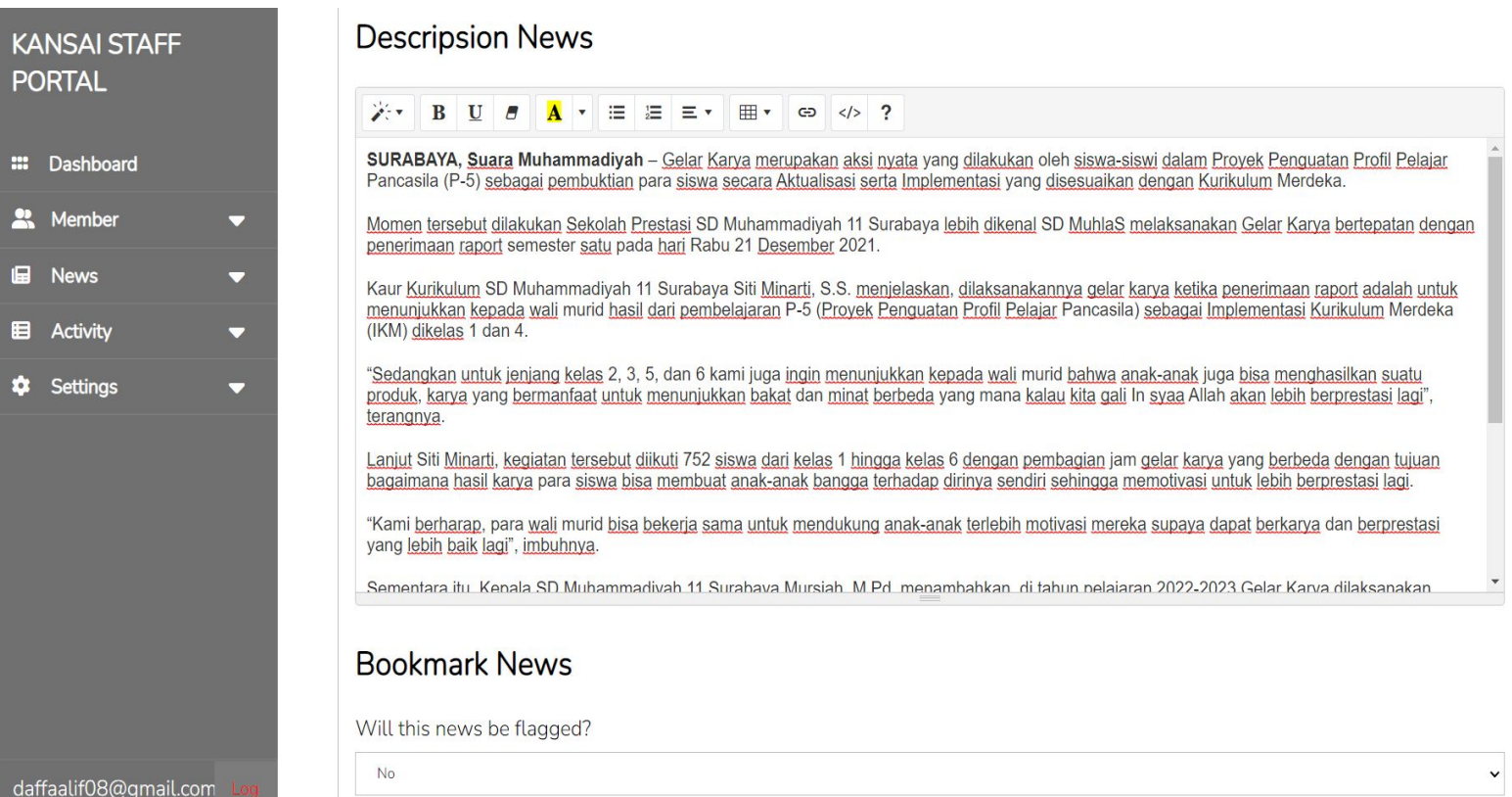

Untuk bagian deskripsi berita, dapat ditaruh berbagai tampilan seperti warna text, ketebalan text, judul; sub judul, posisi text, dan dapat menautkan link

bookmark news, berguna untuk menandai berita tersebut penting dan akan selalu muncul paling atas

lalu klik tombol upload untuk membuat berita

jika tidak ada kesalahan dan pengisian kolom akan ada **notifikasi berita sukses terbuat** dan akan diarahkan ke halaman list berita

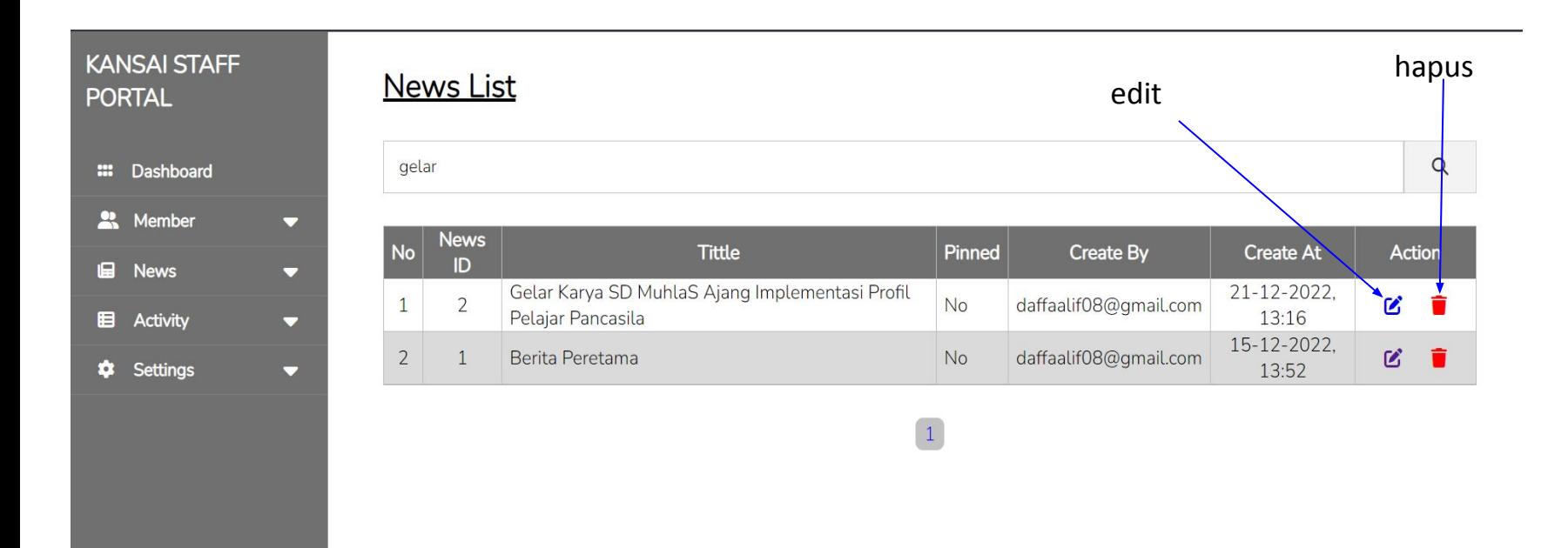

daffaalif08@gmail.com

ini merupakan halaman list berita, berbagai berita yang telah dibuat akan di list disini

untuk mengedit berita dapat mengklik icon edit dan akan di arahkan ke halaman pengeditan berita

untuk menghapus berita dapat mengklik icon warna merah untuk menghapusnya

## membuat event

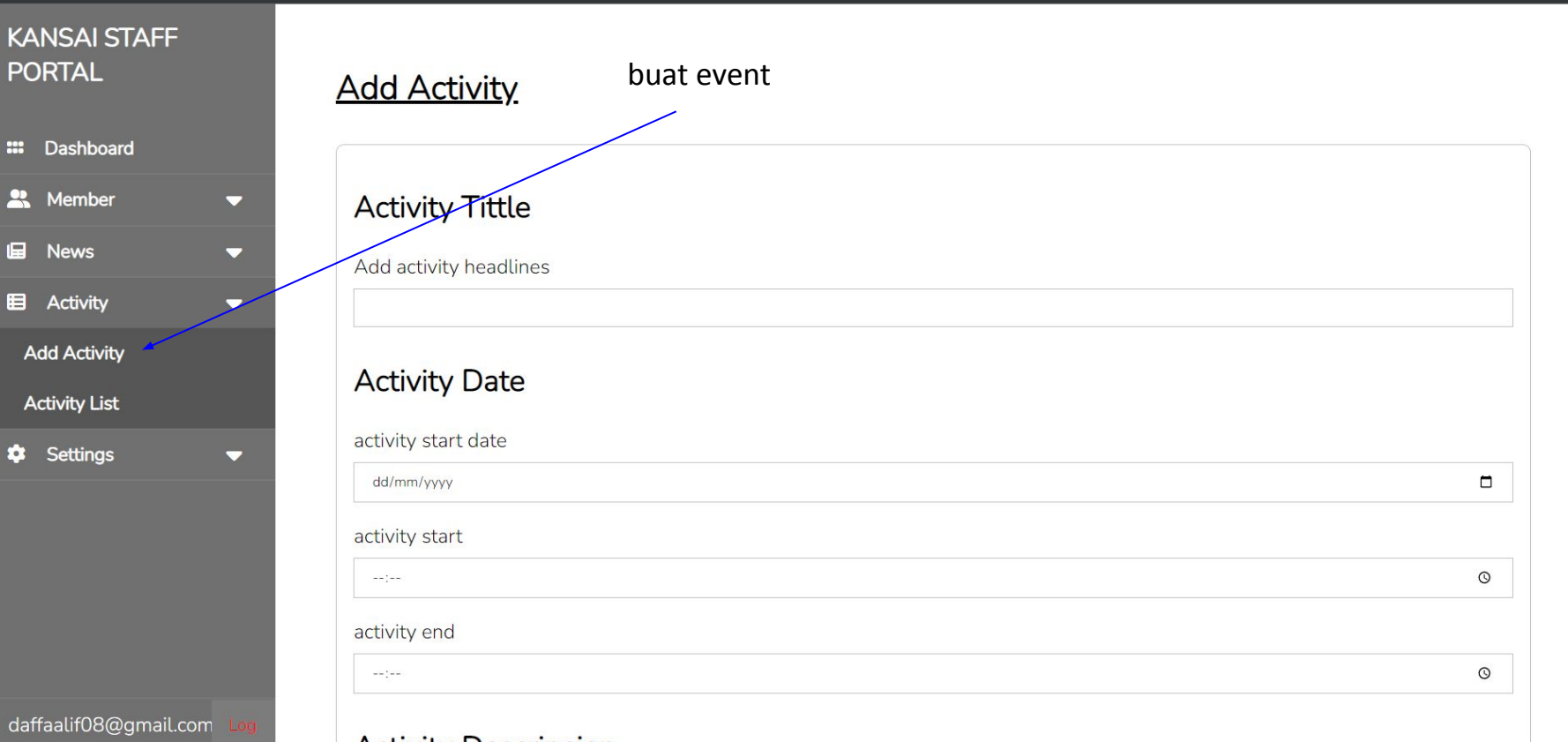

untuk membuat event dapat mengklik menu add activity dan akan diarahkan ke halaman pembuatan

di halaman ini kolom wajib di isi semua kecual kolom yang ada keterangan opsional, kolom opsional boleh diisi boleh tidak

Activity Descripcion

## **Activity Date**

### activity start date

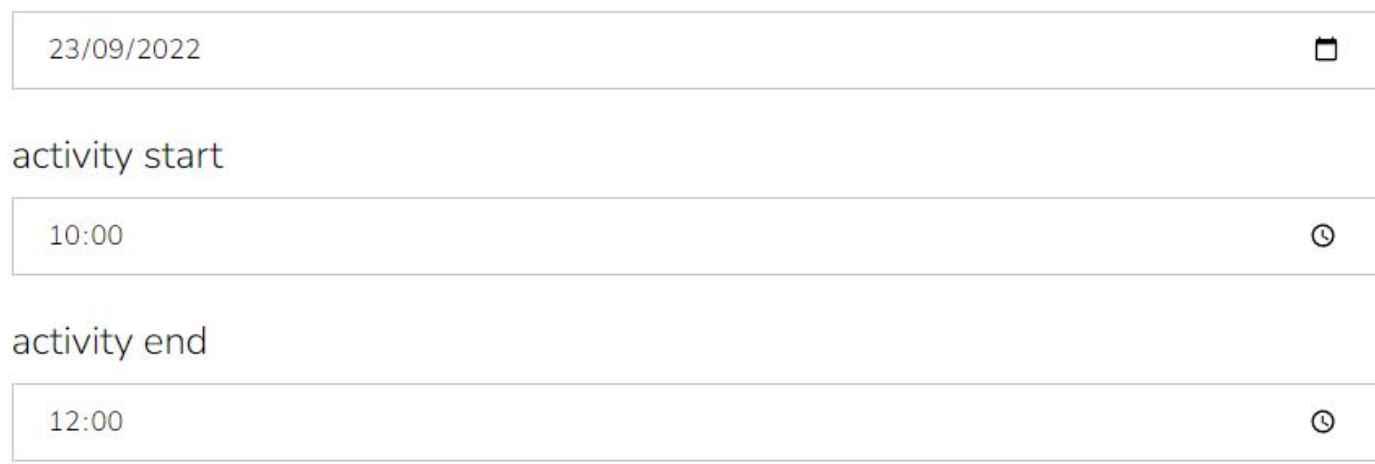

Untuk tanggal kegiatan tidak boleh menggunakan tanggal kemarin atau tanggal yang sudah lewat dari hari ini.

Untuk Waktu mulai dapat diatur kapan saja Untuk waktu akhir **tidak boleh lebih kecil** dari waktu mulai

untuk kolom deskripsi dan lokasi wajib diisi, kecuali kolom yang ada tulisan opsional.

kolom opsional dapat disi atau dikosongkan

jika sudah klik tombol upload activity jika tidak ada error akan ada notif dan akan menuju ke laman list activity

### News List

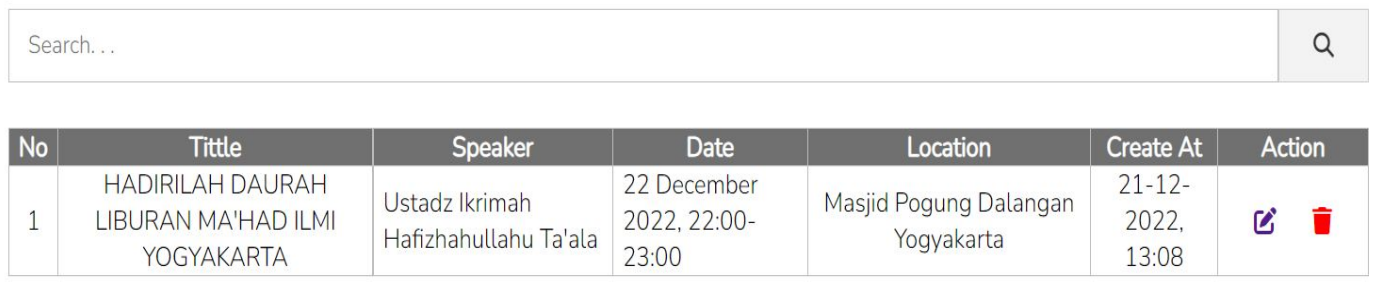

 $\boxed{1}$ 

ini merupakan halaman list activity disini semua event yang telah di buat akan ditampilkan

untuk mengedit event dapat mengklik icon edit dan akan di arahkan ke halaman pengeditan event

untuk menghapus event dapat mengklik icon warna merah untuk menghapusnya

# Penambahan akun staff

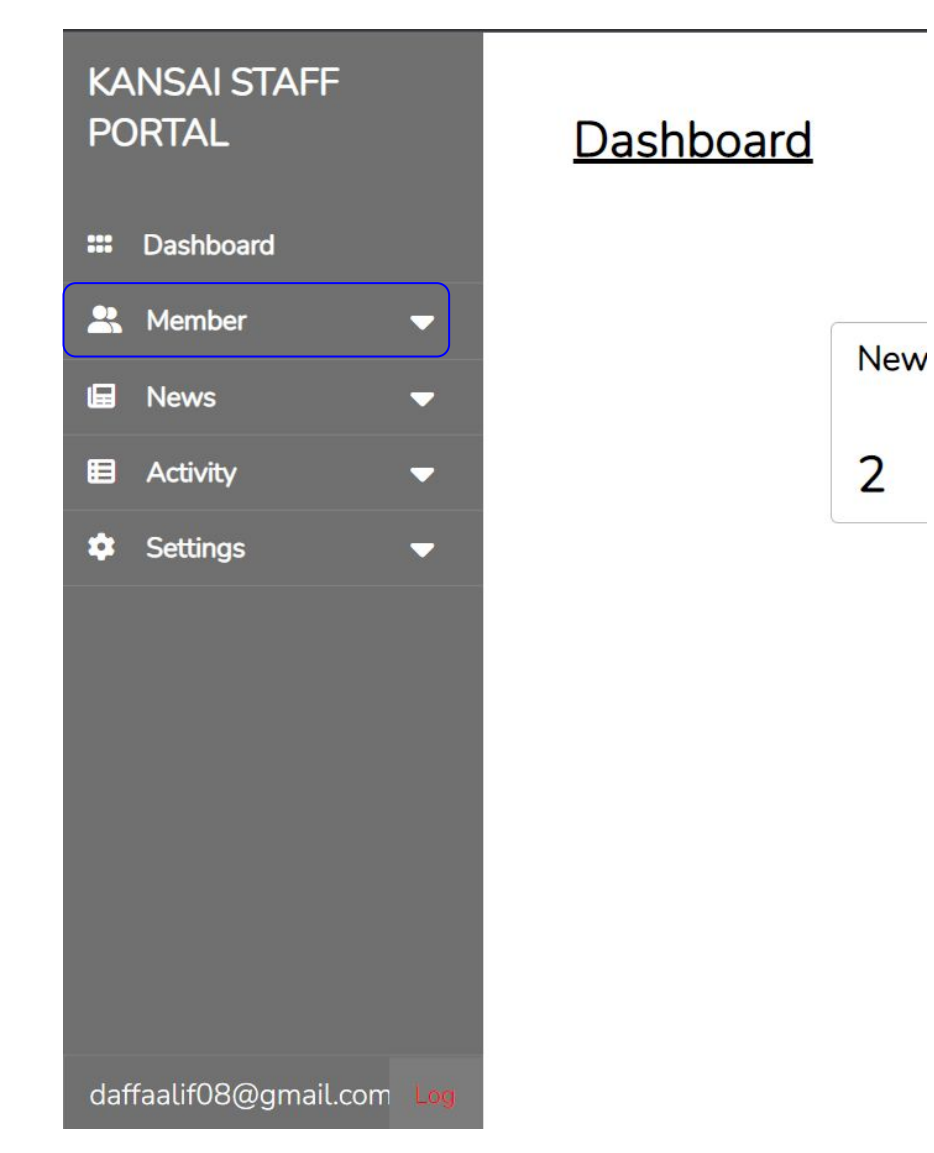

penambahan staff **hanya bisa dilakukan oleh admin**

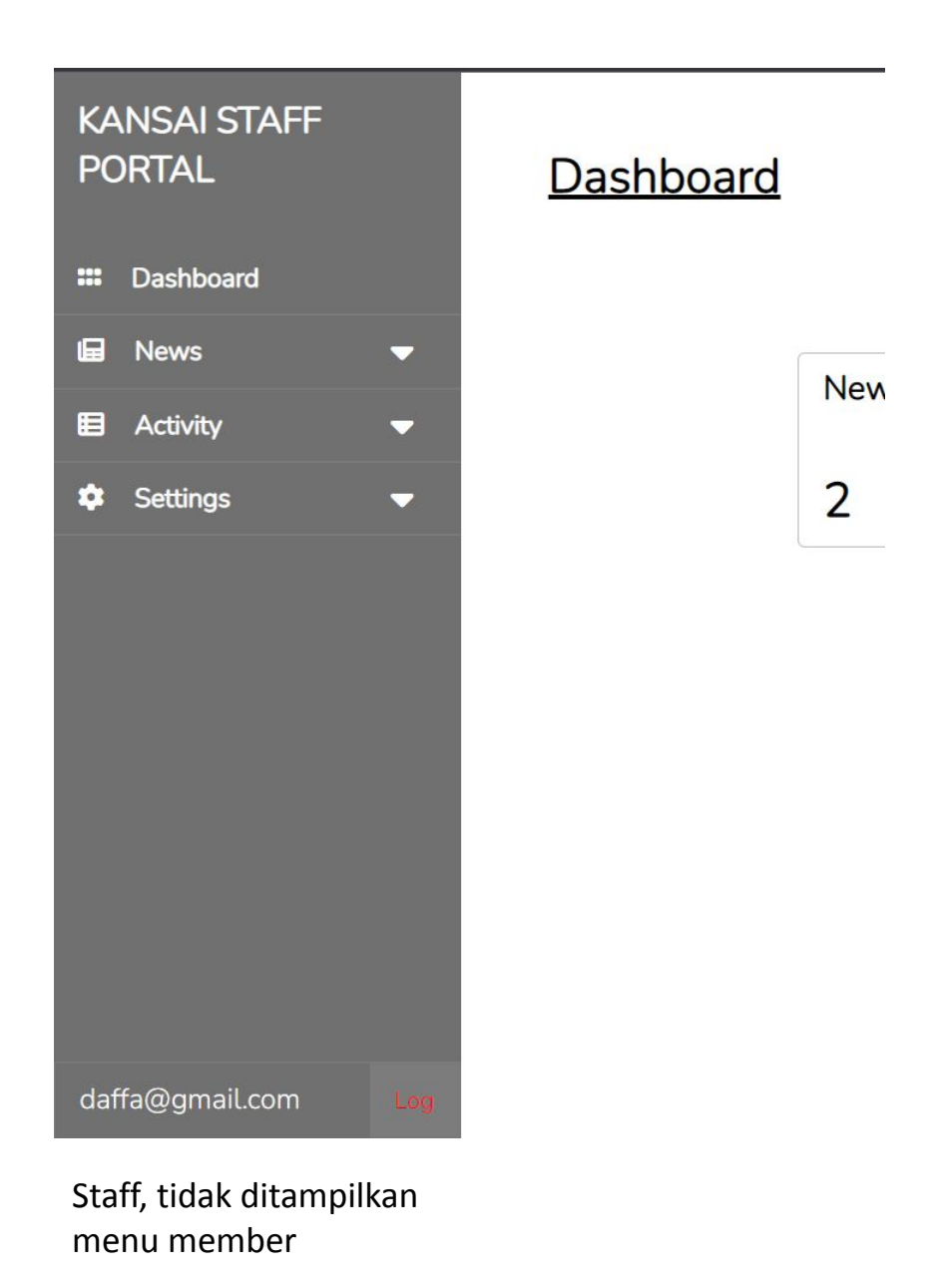

**KANSAI STAFF PORTAL** :: Dashboard Member  $\blacktriangledown$ **IE** News  $\blacktriangledown$ **E** Activity  $\blacktriangledown$  $\bullet$  Settings  $\overline{\mathbf{v}}$ daffaalif08@gmail.com

Admin, ditampilkan menu member

### Dashboard

**New**  $\overline{2}$ 

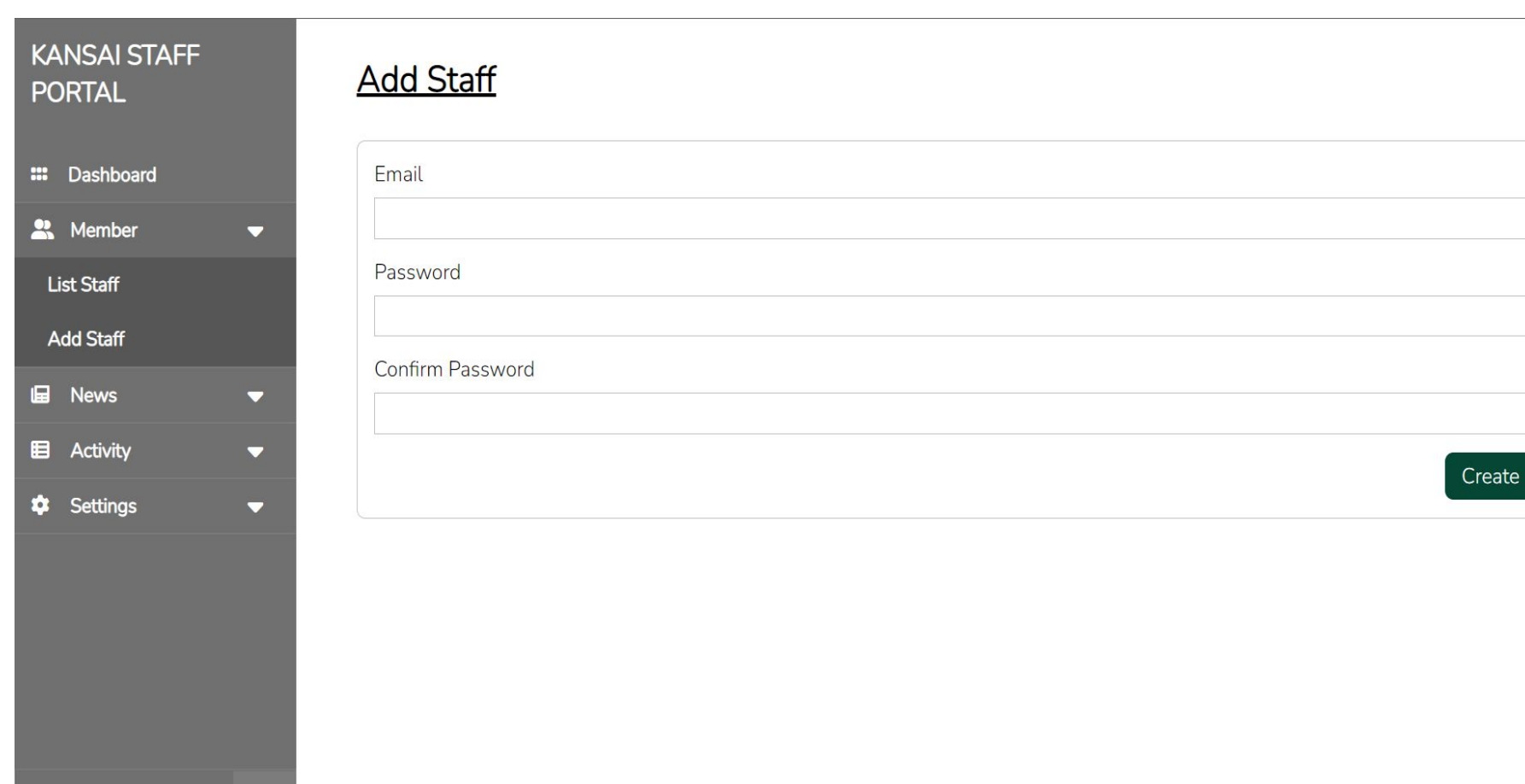

daffaalif08@gmail.com

untuk membuat staf dapat mengklik menu add staff dan akan diarahkan ke halaman pembuatan staff

halaman ini **hanya admin** yang bisa mengakses

lalu mengisi semua kolom

setelah selesai, klik tombol create untuk membuat akun

jika sukses akan ada notif dan akan diarahkan ke halaman list staf

### **Staff List**

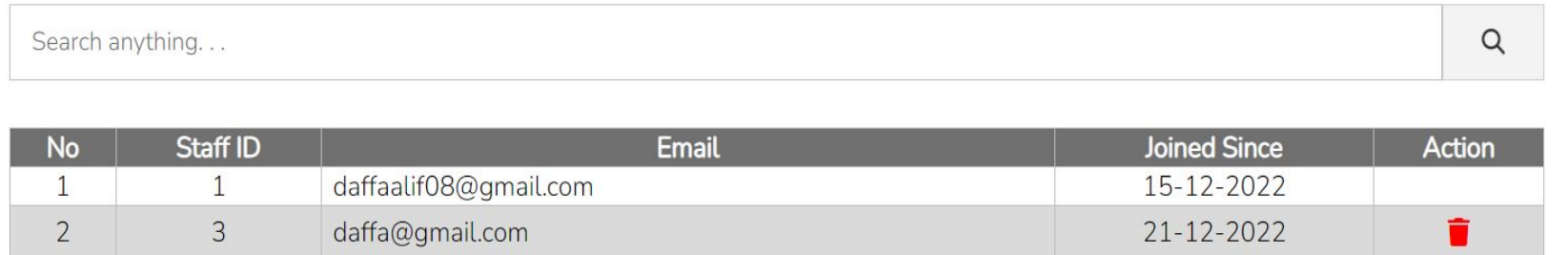

ini merupakan halaman list staff, semua akun staf yang telah dibuat akan terdata disini.

untuk menghapus akun staf, klik icon warna merah

### **jika staf melupakan password**, membuat akun baru dan akun

lama dihapus

untuk **pembuatan akun admin** harus masuk ke dalam dalam database.

# Image Slide

### **KANSAI STAFF PORTAL**

:: Dashboard <sup>22</sup> Member  $\overline{\phantom{0}}$ **IE** News  $\blacktriangledown$ **E** Activity  $\overline{\phantom{0}}$  $\bullet$  Settings  $\blacktriangledown$ Image Slider Config

ffaalif08@amail.co

**Image Slide** 

Slide 1, files exist

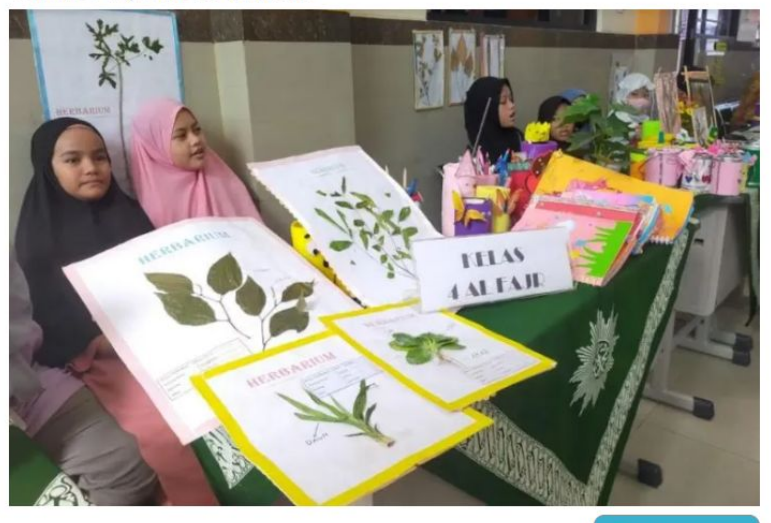

Edit Image

### Slide 2, files exist

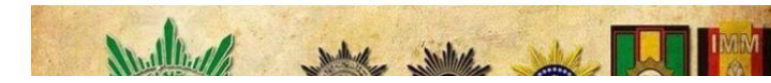

halaman image slide untuk mengganti slide yang ada di halaman utama website

image slide dibagi menjadi 3 gambar slide 1 urutan pertama slide 2 urutan kedua slide 3 urutan ketiga

untuk mengeditnya pilih slide yang ingin di edit lalu klik tombol edit, akan diarahkan kelaman pengeditan

status gambar lama

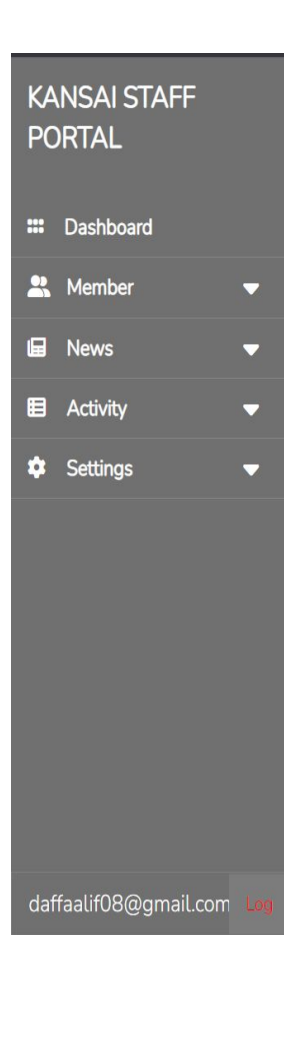

Slide 1, files exist

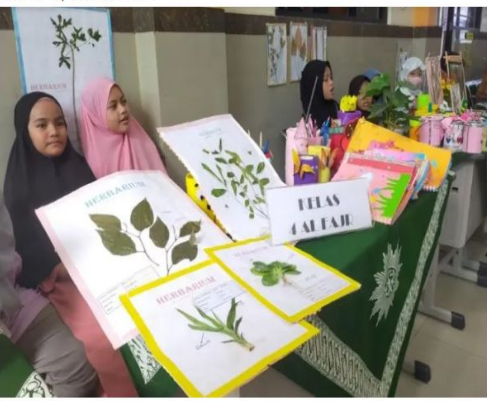

max file size 2mb Choose File No file chosen

Setelah masuk ke halaman pengeditan akan ditampilkan gambar lama

status gambar file akan ditampilkan **file exist** artinya file ada di dalam server

**missing** artinya file menghilang dari server

untuk mengopload gambar baru klik tombol chose file dan pilih dan upload gambar

ukuran file **tidak boleh lebih** dari 2MB

file upload

Slide 1, files exist

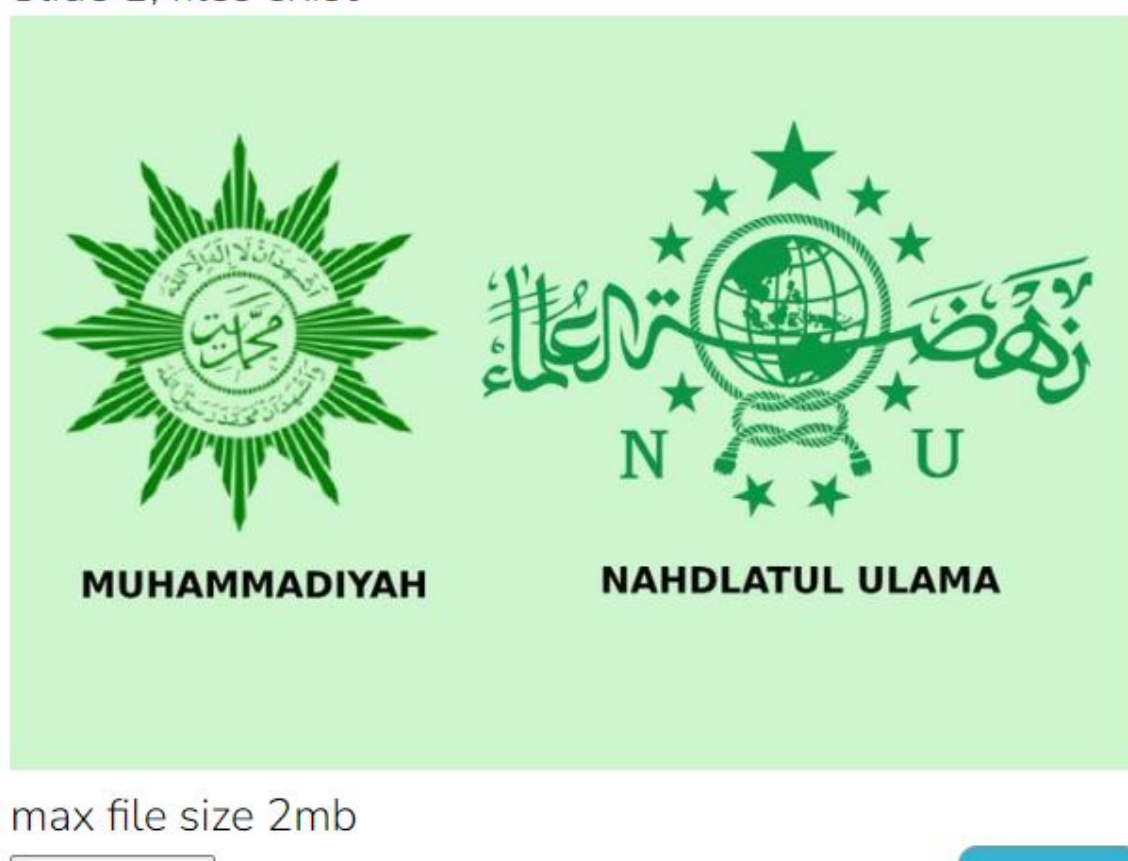

Saat upload gambar, file akan ditampilkan

dan jika sudah benar, klik tombol update, jika sukses akan tampil notif dan akan kembali ke halaman dashboard

Choose File 843466386.jpg

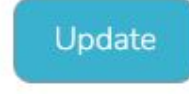